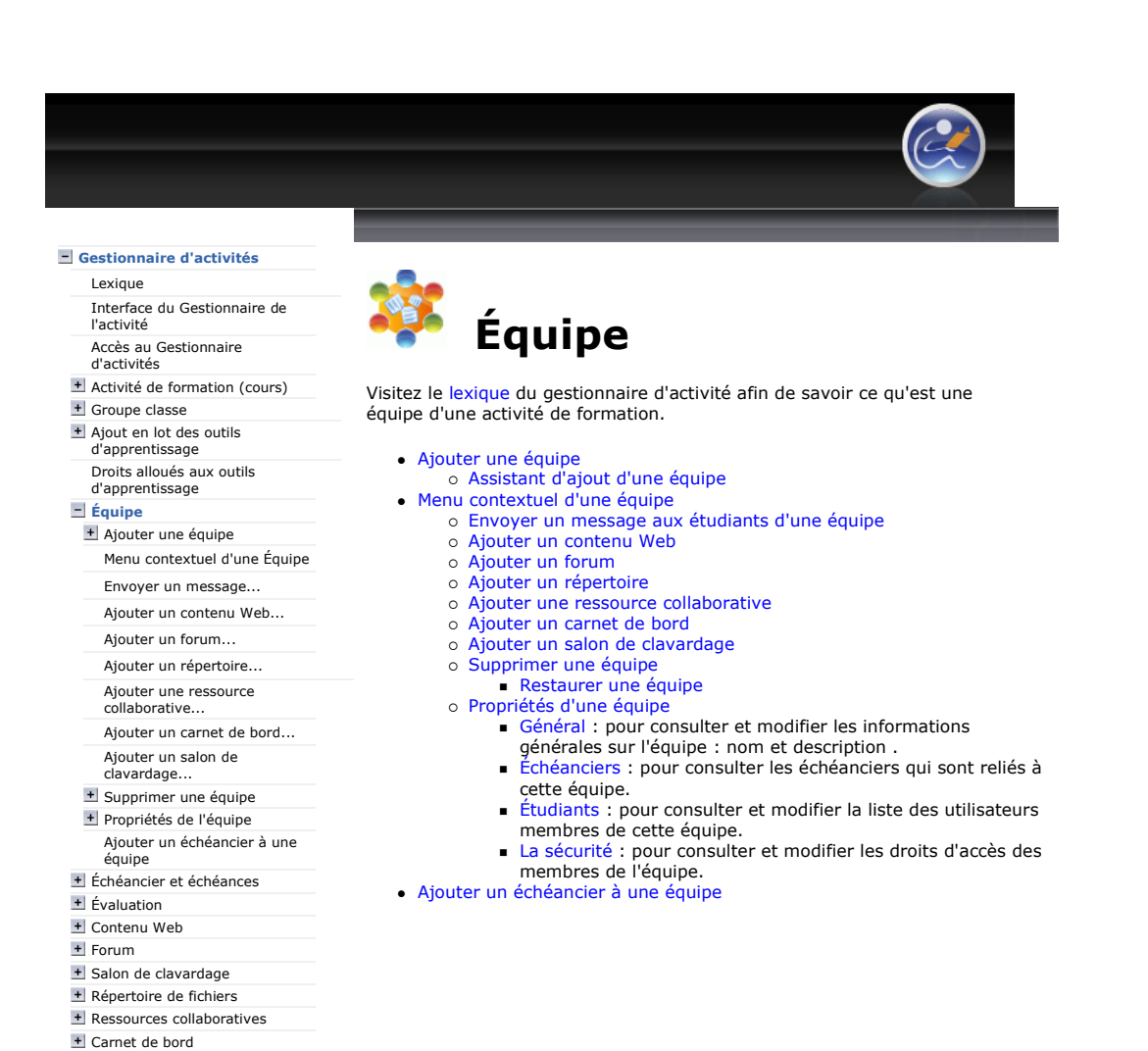

 $\circledcirc$   $\circledcirc$ 

Plateforme collégiale DECclic Cette création est mise à disposition sous un contrat Creative Commons.

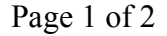

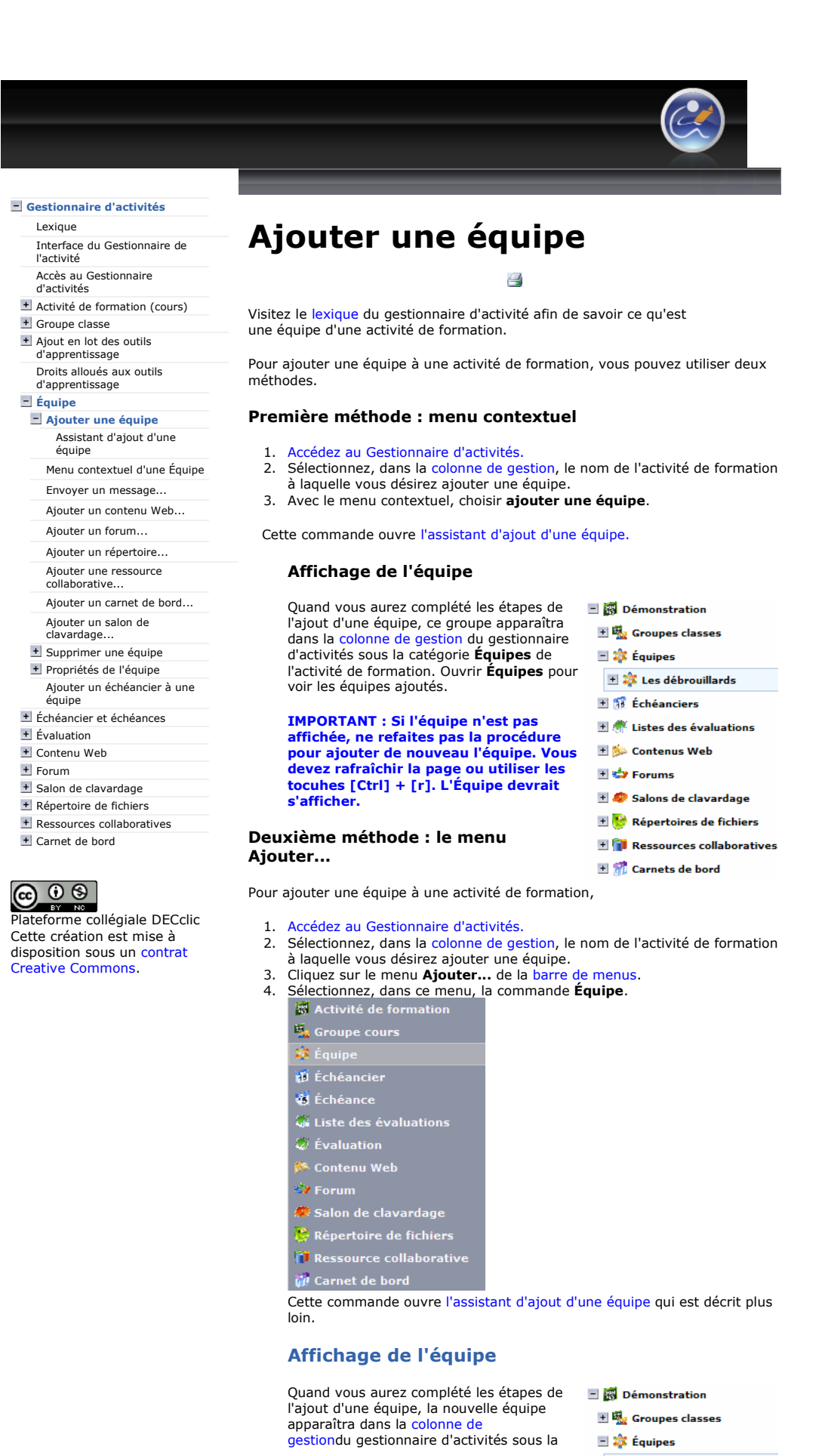

catégorie Équipes de votre activité de formation.

IMPORTANT : Si l'équipe n'est pas affichée, ne refaites pas la procédure pour ajouter de nouveau l'équipe. Vous devez rafraîchir la page ou utiliser les touches [Ctrl] + [r]. L'Équipe devrait s'afficher.

Gestionnaire d'activités Lexique

> Accès au Gestionnaire d'activités

Ajouter une équipe

Envoyer un message...

Ajouter un forum... Ajouter un répertoire... Ajouter une ressource collaborative...

Ajouter un salon de clavardage... + Supprimer une équipe + Propriétés de l'équipe

équipe

l'activité

+ Groupe classe Ajout en lot des outils d'apprentissage Droits alloués aux outils d'apprentissage  $\equiv$  Équipe

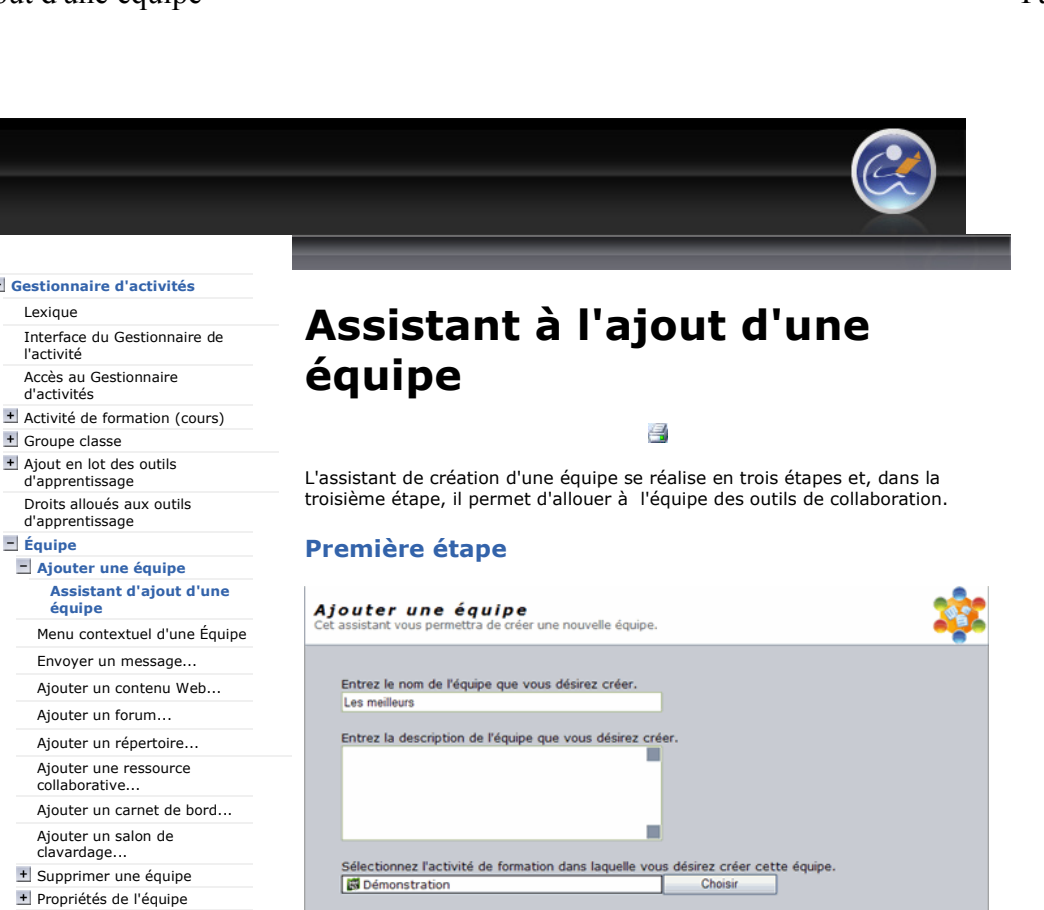

- Ajouter un échéancier à une équipe Échéancier et échéances
- + Évaluation
- + Contenu Web
- 
- + Forum
- + Salon de clavardage
- Répertoire de fichiers
- Ressources collaboratives
- Carnet de bord

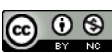

**Plateforme collégiale DECclic** Cette création est mise à disposition sous un contrat Creative Commons.

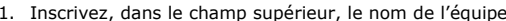

- 1. Inscrivez, dans le champ supérieur, le nom de l'équipe. 2. Rédigez une description de l'équipe, dans le champ du milieu. Cette description est optionnelle.
- 3. Vérifiez que le nom de votre activité de formation est inscrit dans le champ du bas ou, si nécessaire, cliquez sur le bouton Choisir, pour sélectionner ou modifier l'activité de formation.
- 4. Cliquez sur le bouton Suivant.

# Deuxième étape

Annuler

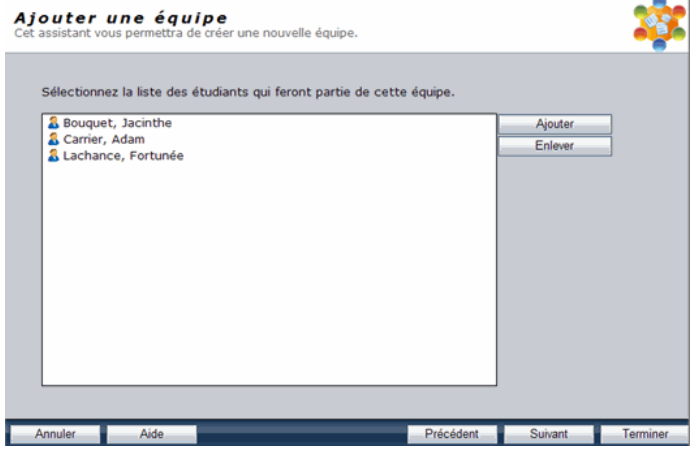

- 1. Cliquez sur le bouton Ajouter pour accéder aux noms des étudiants inscrits à vos groupes classes de votre activité de formation.
- 2. Sélectionnez, dans la nouvelle fenêtre, les étudiants. Gardez la touche [Ctrl] enfoncée si vous voulez en sélectionner plusieurs.
- 3. Cliquez sur le bouton OK lorsque la sélection est terminée
- 4. Cliquez sur le bouton Suivant.

L

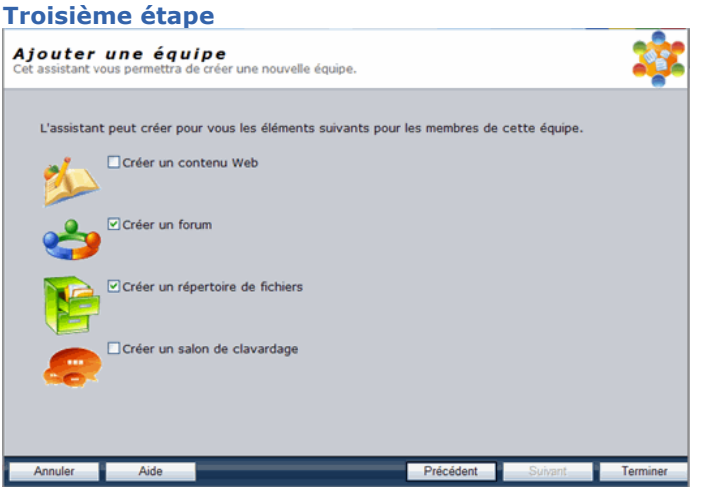

- 1. Cliquez dans la case à gauche de chacune des ressources que vous désirez rendre disponibles à votre équipe.
- 2. Cliquez sur le bouton Terminer.

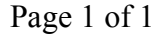

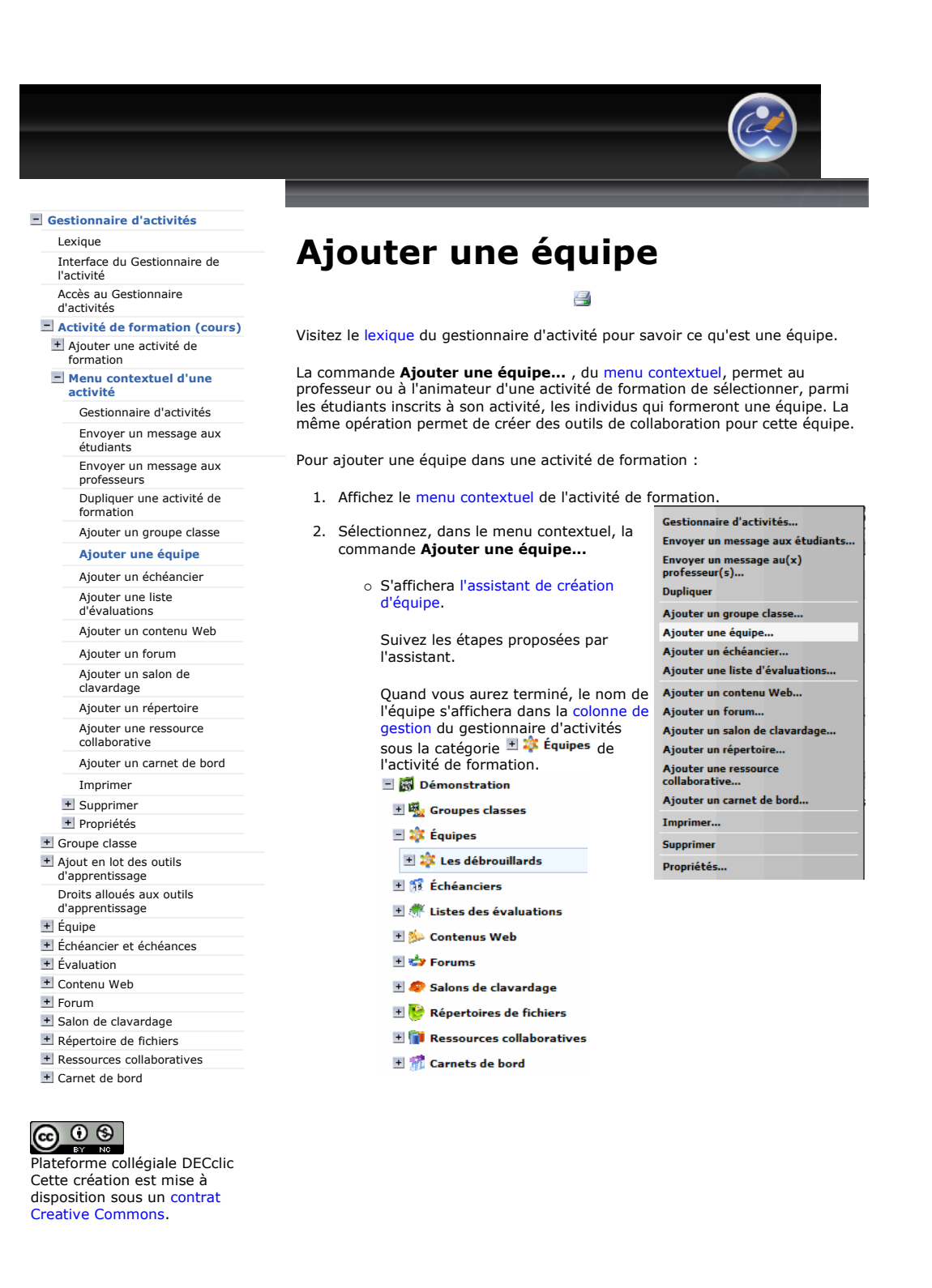

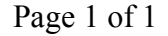

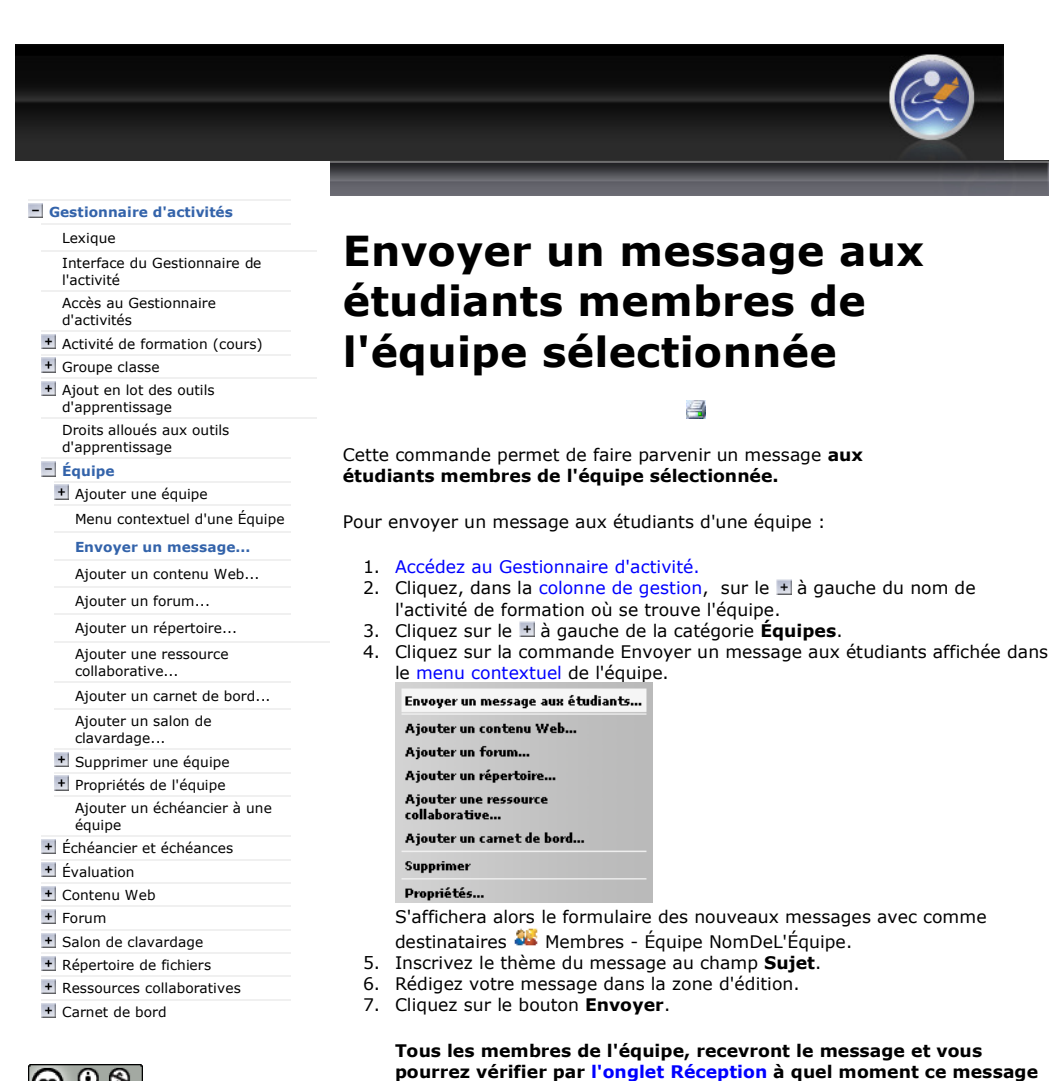

a été ouvert par chacun d'eux.

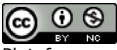

Plateforme collégiale DECclic Cette création est mise à disposition sous un contrat Creative Commons.

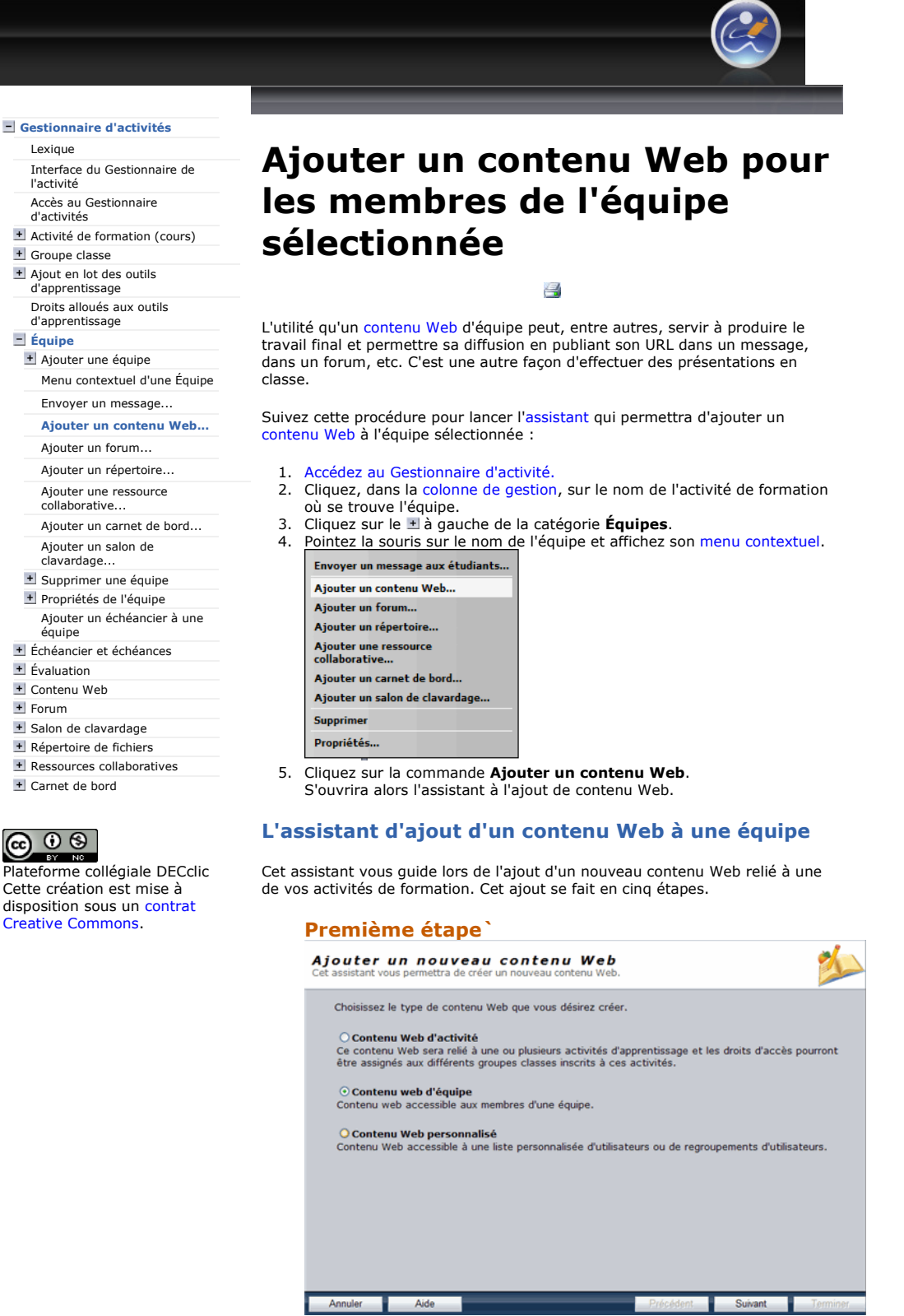

- 1. Contenu web d'équipe sera sélectionné par défaut.
- 2. Cliquez sur le bouton Suivant.

#### Deuxième étape

https://lms2.decclic.qc.ca/Pub/9CD679D8-E870-4B3E-97B1-8121FBDA090F/401504C8... 2009-07-18

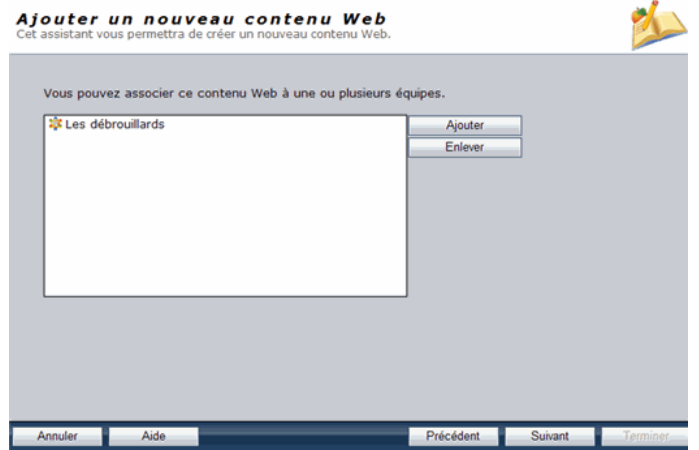

- 1. Vérifiez le nom de l'équipe qui apparaît par défaut. Si nécesaire :
	- Utilisez le bouton Ajouter pour donner accès au contenu Web à d'autres équipes existantes.
	- Utilisez le bouton Enlever pour otez l'accès au contenu Web
- à des équipes affichées dans la liste.
- 2. Cliquez sur le bouton Suivant.

# Troisième étape

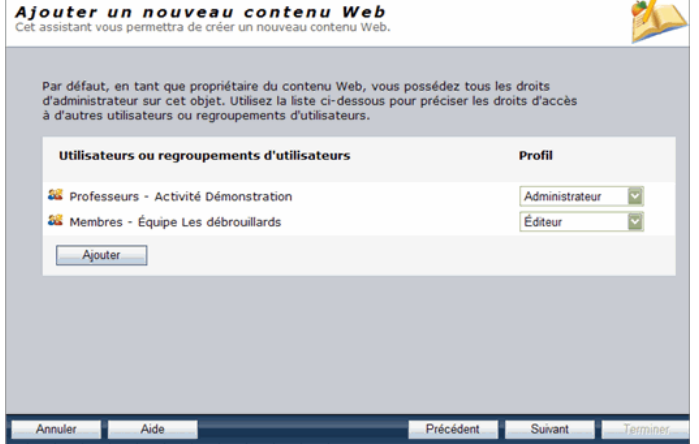

- 1. Consulter et modifier, dans le menu déroulant sous Profil, les droits qui sont accordés par défaut aux individus et groupes qui peuvent accéder à ce contenu Web.
- 2. Utilisez, le bouton Ajouter, sous la liste des groupes, pour ajouter d'autres individus ou d'autres groupes auxquels vous pouvez accorder des droits.
- 3. Cliquez sur le bouton Suivant lorsque vous êtes satisfait des droits de chacun.

#### La liste des droits :

- -- Aucun droit -Lecture seulement Éditeur Administrateur
- (Personnalisées...)
	- --- Aucun droit --- : ne voit même pas le contenu Web
	- Lecture seulement : peut lire le contenu Web, sans le modifier.
	-

 $\overline{a}$ 

- Editeur : peut modifier le contenu Web<br>• Administrateur : tous les droits précédents plus celui de supprimer le contenu.
- (Personnalisées...) : droits complexes alloués par le coordonnateur ou l'administrateur de DECclic.

#### Le groupe Professeurs

1. Se limite à vous-même si vous êtes le seul professeur de ce cours. Et il est très normal que vous ayez tous les droits sur le forum, les droits d'administrateur.

- 2. S'il s'agit d'une activité de formation qui est présentée en coenseignement, par défaut, tous les professeurs ont les mêmes droits d'administrateurs sur le contenu Web du cours.
- 3. Si cela ne vous convient pas, en tant que propriétaire de l'activité, vous pouvez modifier les droits de vos collègues en leur refusant le droit de supprimer ou d'éditer le contenu Web.

#### Le groupe Membres - Équipe ...

- 1. Regroupe les étudiants qui font partie de l'équipe. Par défaut le droit Éditeur leur est alloué afin que les coéquipier puisse produire des pages Web. Le seul droit qu'ils n'ont pas est la suppression du contenu Web de l'équipe.
- 2. Si cela ne vous convient pas, le professeur de l'activité, peut modifier les droits des coéquipiers.

#### Quatrième étape

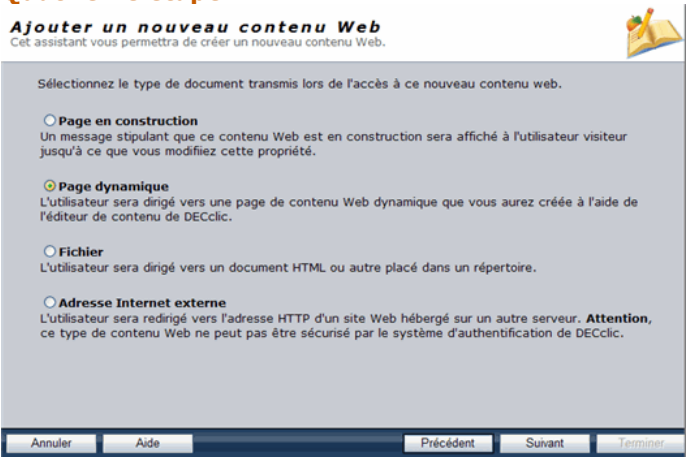

À cette étape, vous sélectionnez comment sera constitué ce site Web. Selon votre option, d'autres étapes suivront.

#### Page en construction :

Cette option est une mesure transitoire et c'est l'option prédéfinie. Vous affichez le message « Page en construction » pendant que vous préparez votre contenu Web.

Si vous choisissez cette option:

• Cliquer sur le bouton Suivant, pour accéder à la cinquième étape.

#### Page dynamique :

Cette option permet d'utiliser le gestionnaire de contenu de DECclic pour élaborer les pages Web.

Si vous choisissez cette option :

- 1. Cliquez sur le bouton Suivant.
- 2. Suivez la procédure 1 à 4 ci-dessous:
	- 1. Sélectionner, dans la colonne de gestion, le modèle graphique de vos pages Web. Un aperçu du modèle sélectionné s'affiche à droite.
	- 2. Cliquer sur le bouton Suivant.

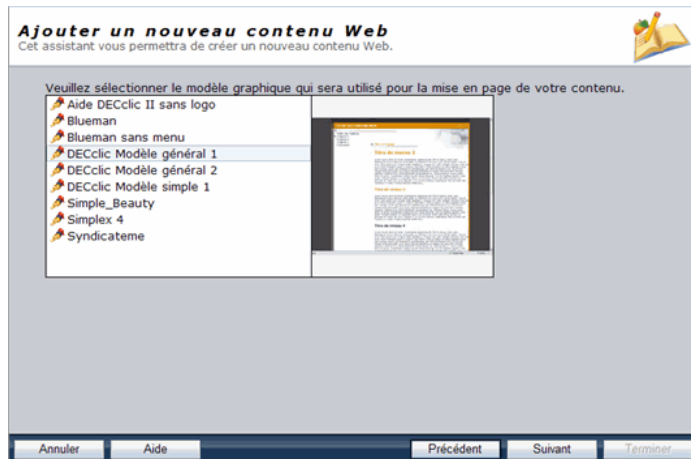

3. Rédiger, si désiré, le texte de votre première page.

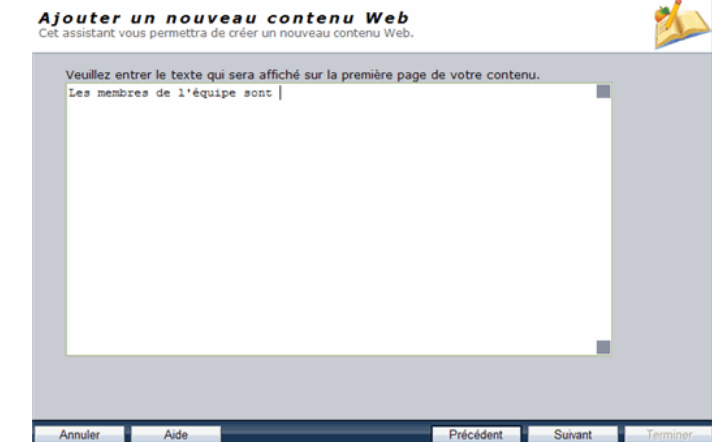

4. Cliquez sur le bouton **Suivant** pour accéder à cinquième et dernière étape.

#### Fichier :

Cette option permet de déposer des pages Web, produite avec un éditeur HTML autre que DECclic, dans le répertoire de fichiers du contenu Web.

Si vous choisissez cette option :

- 1. Cliquez sur le bouton Suivant.
- 2. Inscrivez le titre du fichier html de départ (le nom prédéfini : index.htm).

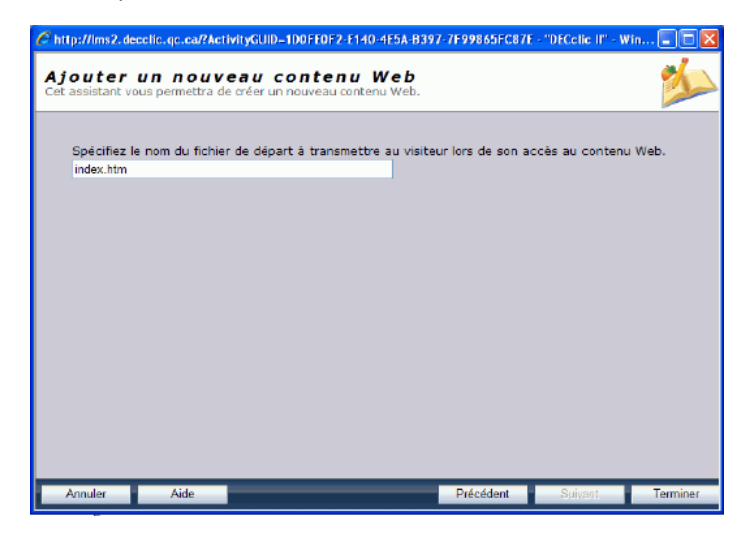

3. Cliquez sur le bouton Suivant.

### Adresse Internet externe

Cette option permet d'ouvrir dans DECclic un site Web hébergé sur un serveur autre que DECclic.

Si vous choisissez cette option :

- 1. Cliquez sur le bouton Suivant.
- 2. Inscrivez avec précision l'adresse complète de ce site Web.

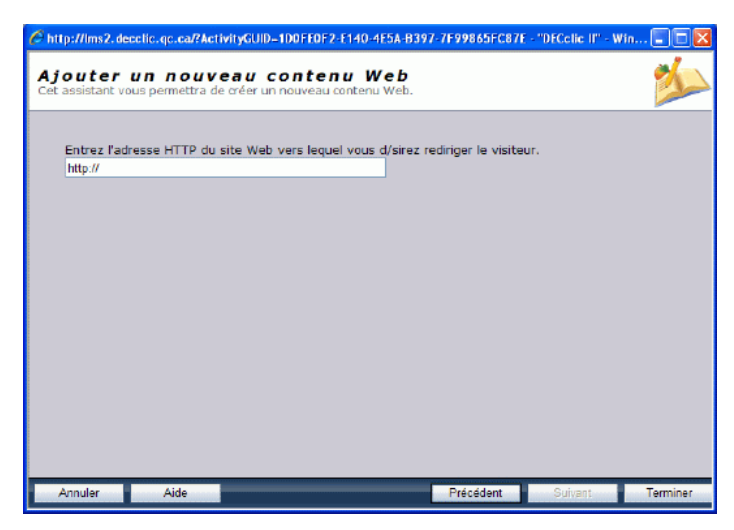

3. Cliquez sur le bouton Terminer pour accéder à cinquième et dernière étape.

### Cinquième étape

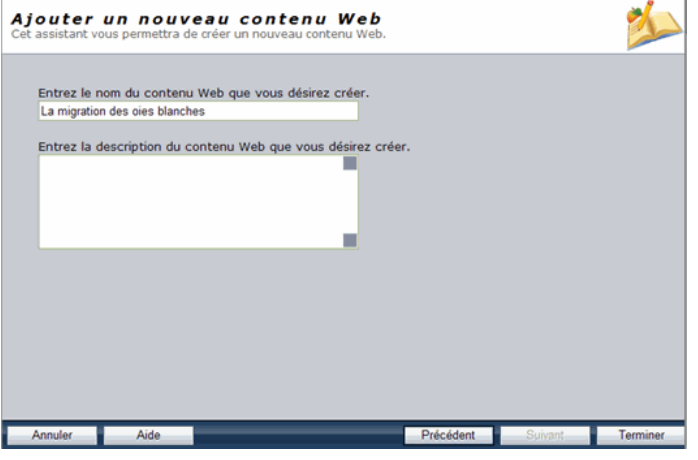

- 1. Inscrivez le titre du contenu Web.
- 2. Inscrivez la description de ce contenu Web. Cette description est
- optionnelle.<br>3. Cliquez sur le bouton **Terminer**.

### Affichage du Contenu Web

Quand vous aurez complété toutes les étapes proposées par l'assistant, le titre du contenu apparaîtra, dans la colonne de gestion (à gauche) du gestionnaire d'activités, sous la catégorie Contenus Web, placée sous le nom de l'équipe.

Ajouter un contenu Web... Page 6 of 6

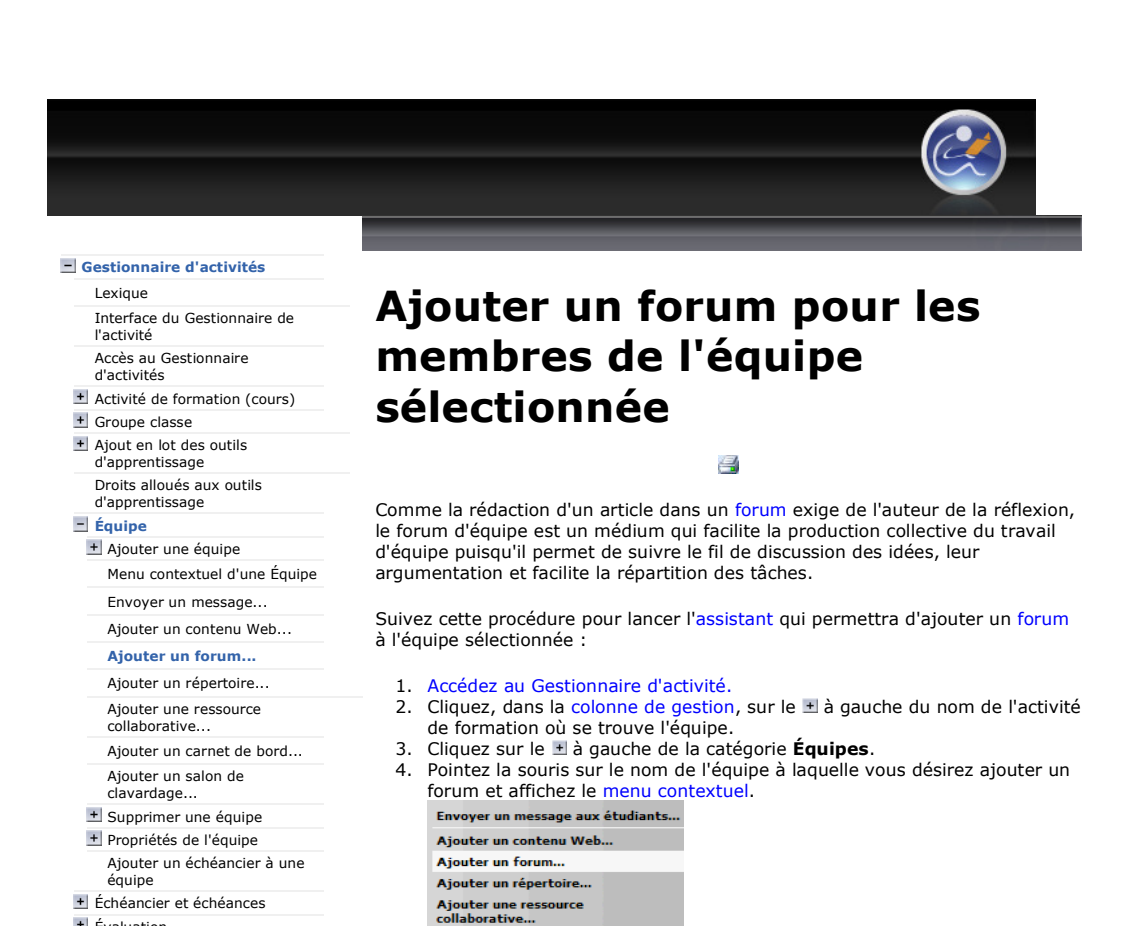

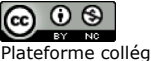

+ Salon de clavardage Répertoire de fichiers + Ressources collaboratives Carnet de bord

+ Évaluation + Contenu Web + Forum

Plateforme collégiale DECclic Cette création est mise à disposition sous un contrat Creative Commons.

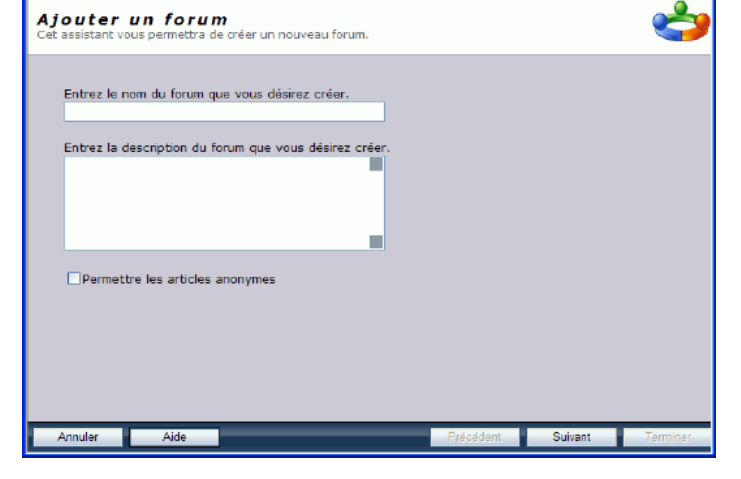

Le menu contextuel affiche la liste des commandes ci-dessus. 5. Cliquez, dans le menu contextuel, sur la commande Ajouter un forum...

Cet assistant vous guide lors de l'ajout d'un nouveau forum relié à une de vos activités de formation. Cet ajout peut se faire en quatre étapes.

6 http://lms2.decclic.qc.ca/?ActivityGUID=1D0FE0F2-E140-4E5A-B397-7F99865FC87E - "DECclic II" - Win

Cette commande lancera l'assistant d'ajout d'un forum.

Assistant d'ajout un forum

Ajouter un carnet de bord... Ajouter un salon de clavardage

**Supprimer** Propriétés...

Première étape

- 1. Inscrivez le titre du forum.
- 2. Inscrivez la description de ce forum. Cette description est optionnelle.
- 3. Activez ou non la case Permettre les articles anonymes
	- 1. Cliquez dans cette case, si vous permettez aux étudiants de

publier des articles anonymes dans ce forum. Ces articles sont anonymes pour les autres étudiants ou participants au forum, mais non pour le professeur ou le propriétaire du forum. 2. Ne cliquez pas dans cette case, si vous ne permettez pas

- l'anonymat. Par défaut, l'option n'est pas activée.
- 4. Cliquez sur le bouton Suivant.
- 

# Deuxième tape

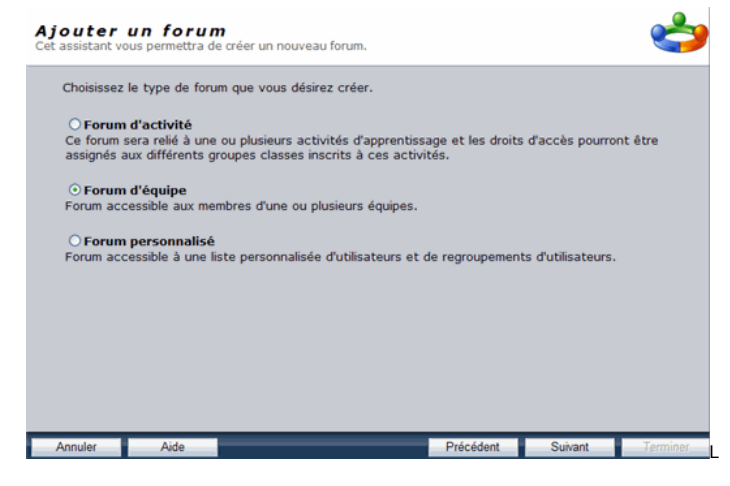

- 1. L''option forum d'équipe est déjà sélectionnée.
- 2. Cliquez sur le bouton Suivant.

# Troisième étape

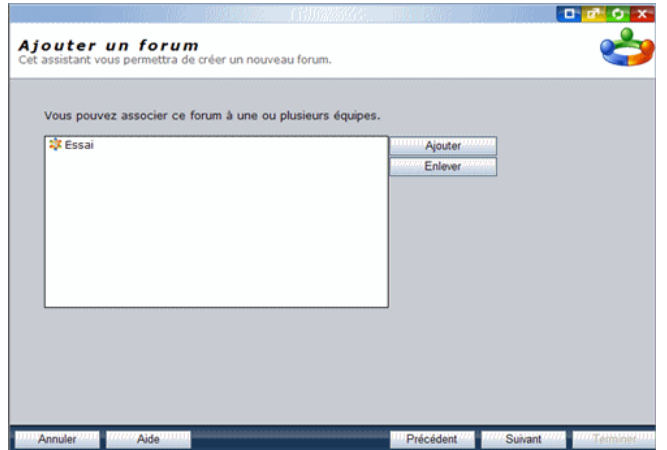

- 1. Vérifiez le nom de l'équipe qui apparaît par défaut.
	- Si nécesaire :
		- o Utilisez le bouton Ajouter pour donner accès au forum à d'autres équipes existantes.
		- Utilisez le bouton Enlever pour otez l'accès au forum à des
	- équipes affichées dans la liste.
- 2. Cliquez sur le bouton Suivant.

# Quatrième étape

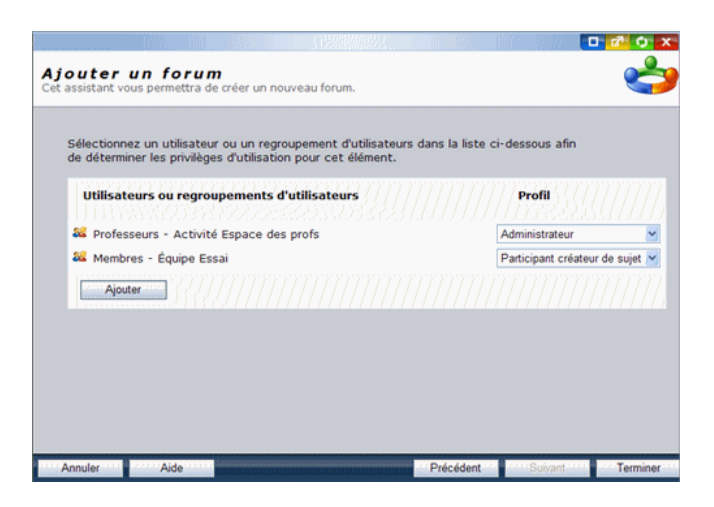

- 1. Consultez et modifiez, dans le menu déroulant sous Profil, les droits accordés par défaut, aux individus et groupes qui ont accès à ce forum.
- 2. Utilisez le bouton Ajouter, sous la liste des groupes, pour ajouter d'autres individus ou d'autres groupes auxquels vous accorderez des droits.
- 3. Cliquez sur le bouton Terminer lorsque vous êtes satisfait des droits de chacun.

#### La liste des droits :

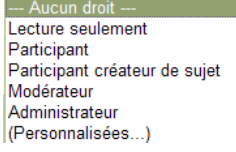

- **--- Aucun droit ---** : ne voit pas le forum. C'est un droit qui peut être utile si l'on veut retirer un forum de la circulation sans le détruire.
- **Lecture seulement** : peut consulter les articles d'un forum, sans pouvoir publier.
- **Participant** : peut publier un article, le modifier et le supprimer.
- **Participant créateur de sujet :** en plus des droits du participants, il peut démarrer un nouveau sujet dans un forum.
- **Modérateur** : peut modifier ou supprimer tous les articles dans un forum.
- **Administrateur** : tous les droits du Modérateur plus celui de supprimer le forum lui-même.
- (Personnalisées...) : droits complexes alloués par le coordonnateur ou l'administrateur de DECclic.

#### Le groupe Professeurs

- 1. Se limite à vous-même si vous êtes le seul professeur de ce cours. Et il est très normal que vous ayez les droits d'administrateur donc tous les droits sur le forum.
- 2. S'il s'agit d'une activité de formation qui est présentée en coenseignement, par défaut, tous les professeurs ont les mêmes droits d'administrateurs sur ce forum d'équipe puisqu'elle fait partie du cours.
- 3. Si cela ne vous convient pas, en tant que propriétaire de l'activité, vous pouvez modifier les droits de vos collègues en leur refusant le droit de supprimer le forum ou d'en être Modérateur.

#### Le groupe Membres - Équipe xxx

- 1. Regroupe les étudiants qui font partie de l'équipe. Par défaut le droit Participants créateur de sujet est alloué aux coéquipiers afin de leur permettre d'ordonner les échanges entre eux.
- 2. Si cela ne vous convient pas, le professeur de l'activité, peut modifier les droits des coéquipiers.

#### Affichage du forum de l'équipe

Une fois créé le nouveau forum s'affichera dans la colonne de gestion du Gestionnaire d'activités sous la catégorie Forums placée sous le nom de l'équipe.

Ajouter un forum... Page 4 of 4

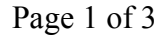

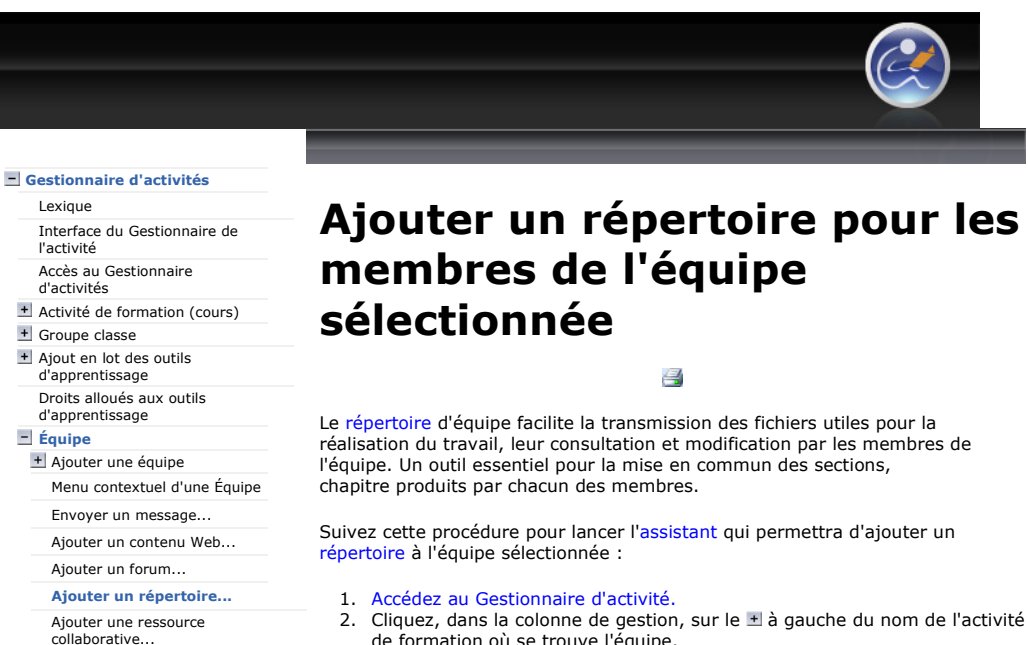

- 
- 4. Pointez la souris sur le nom de l'équipe à laquelle vous désirez ajouter un forum et affichez le menu contextuel.

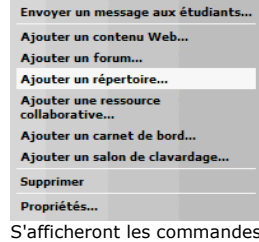

S'afficheront les commandes du menu contextuel ci-haut. 5. Cliquez sur la commande Ajouter un répertoire... Cette commande lancera l'assistant à l'ajout d'un répertoire.

# Assistant à l'ajout d'un répertoire d'équipe

Cet assistant vous guide lors de l'ajout d'un nouveau répertoire pour l'équipe. Cet ajout peut se faire en quatre étapes.

# Première étape

Plateforme collégiale DECclic Cette création est mise à disposition sous un contrat Creative Commons.

+ Évaluation + Contenu Web + Forum

 $\bigodot$   $\bigodot$   $\bigodot$ 

+ Salon de clavardage Répertoire de fichiers + Ressources collaboratives Carnet de bord

Ajouter un carnet de bord... Ajouter un salon de clavardage... Supprimer une équipe Propriétés de l'équipe Ajouter un échéancier à une équipe Échéancier et échéances

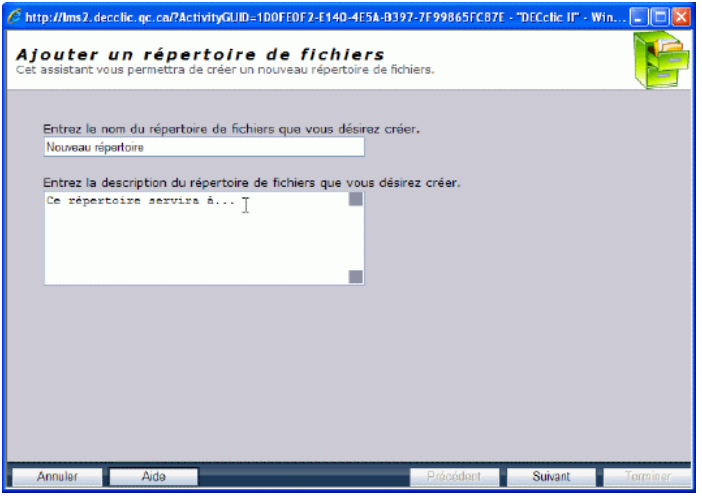

- Inscrivez le titre du répertoire.
- 2. Inscrivez la description de ce répertoire. Cette description est
	- optionnelle.
- 3. Cliquez sur le bouton Suivant.
- de formation où se trouve l'équipe.
- 3. Cliquez sur le  $\pm$  à gauche de la catégorie Équipes.

https://lms2.decclic.qc.ca/Pub/9CD679D8-E870-4B3E-97B1-8121FBDA090F/81F9604F... 2009-07-18

# Deuxième tape

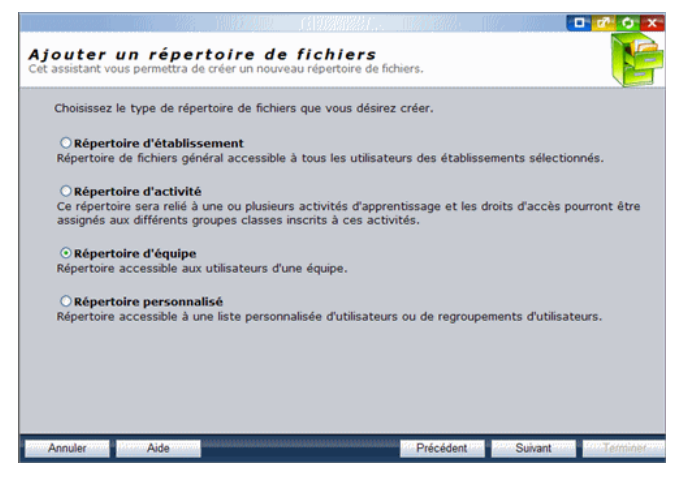

- 1. Le type de répertopire est sélectionné par défaut.
- 2. Cliquez sur le bouton Suivant.

# Troisième étape

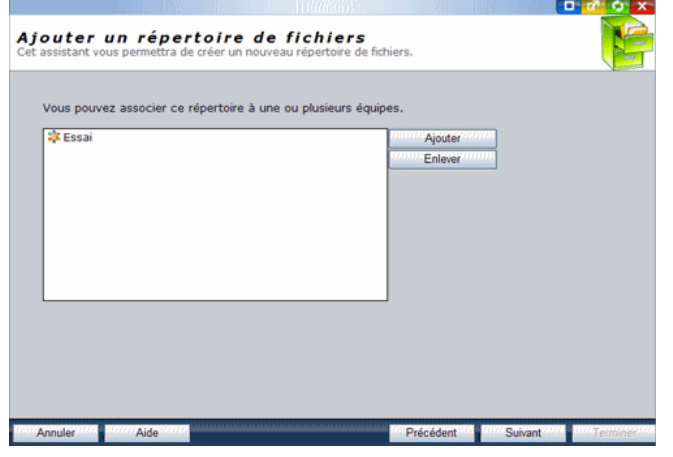

- 1. Vérifiez le nom de l'équipe qui apparaît par défaut. Si nécessaire :
	- o Utilisez le bouton **Ajouter** pour donner accès au répertoire à d'autres équipes existantes.
	- o Utilisez le bouton Enlever pour otez l'accès au
	-
- répertoire à des équipes affichées dans la liste.<br>2. Cliquez sur le bouton **Suivant**.

# Quatrième étape : préciser les droits d'accès

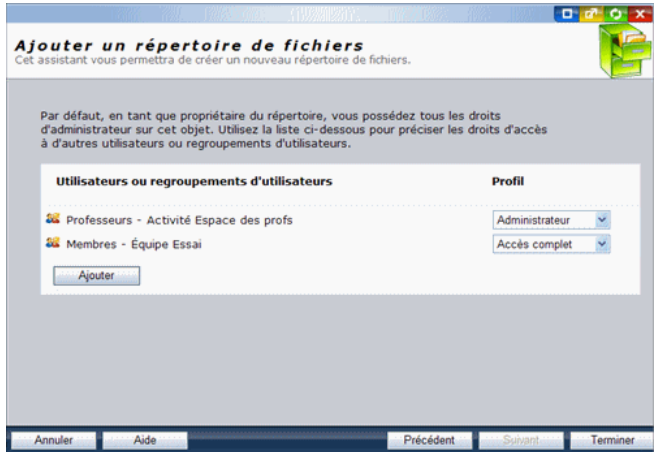

- 1. Consultez et modifiez les droits, dans le menu déroulant sous Profils, qui sont accordés par défaut à tous les individus et groupes qui peuvent accéder à votre répertoire.
- 2. Utilisez le bouton Ajouter, sous la liste des groupes, pour ajouter d'autres individus ou d'autres groupes auxquels vous pouvez accorder des droits.
- 3. Cliquez sur le bouton Suivant lorsque vous êtes satisfait des droits de chacun.

#### La liste des droits : -- Aucun droi

- Lecture seulement Écriture seulement Accès complet Administrateur (Personnalisées...)
	- o --- Aucun droit --- : ne voit même pas le répertoire. C'est un droit qui peut être utile si l'on veut retirer un répertoire de la circulation sans le détruire.
	- o Lecture seulement : peut voir, ouvrir et copier les fichiers dans un répertoire, sans pouvoir modifier le contenu du répertoire. C'est le droit par défaut d'un étudiant dans un répertoire de cours.
	- o Écriture seulement : peut déposer des fichiers dans le répertoire, mais ne peut ouvrir ou copier ces fichiers une fois qu'ils sont déposés. Ce droit fait d'un répertoire un répertoire de dépôt ou de remise.
	- o Accès complet : peut voir, ouvrir, copier et supprimer les fichiers dans un répertoire et déposer de nouveaux fichiers. Ce droit est caractéristique des répertoires d'équipe où l'on s'échange librement des fichiers.
	- o Administrateur : tous les droits précédents plus celui de supprimer le répertoire lui-même. C'est le droit par défaut du professeur sur son répertoire de cours.
	- (Personnalisées...) : droits complexes alloués par un coordonnateur ou l'administrateur de DECclic.

#### Le groupe Professeurs

- 1. Se limite à vous-même si vous êtes le seul professeur de ce cours. Et il est très normal que vous ayez tous les droits sur le répertoire de cours, les droits d'administrateur.
- 2. S'il s'agit d'une activité de formation qui est présentée en coenseignement, par défaut, tous les professeurs ont les mêmes droits d'administrateurs sur le répertoire de cours.
- 3. Si cela ne vous convient pas, en tant que propriétaire de l'activité, vous pouvez modifier les droits de vos collègues en leur refusant le droit de supprimer le répertoire ou de le modifier.

#### Le groupe Membres - Équipe ...

- 1. Regroupe les étudiants qui font partie de l'équipe. Par défaut le droit Accès complet leur est alloué afin que les coéquipiers puissent échanger aisément des fichiers. Le seul droit qu'ils n'ont pas est la suppression du répertoire de l'équipe.
- 2. Si cela ne vous convient pas, le professeur de l'activité, peut modifier les droits des coéquipiers.

#### Affichage du répertoire de l'équipe

Une fois créé le nouveau répertoire s'affichera, dans la colonne de gestion (à gauche) du Gestionnaire d'activités, sous la catégorie Répertoires de fichiers, placée sous le nom de l'équipe.

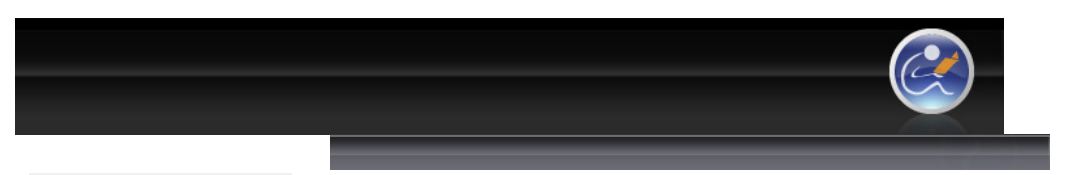

#### Gestionnaire d'activités Lexique

Interface du Gestionnaire de l'activité Accès au Gestionnaire

#### d'activités Activité de formation (cours)

- + Groupe classe
- + Ajout en lot des outils d'apprentissage
- Droits alloués aux outils d'apprentissage

## $\blacksquare$  Équipe

- Ajouter une équipe Menu contextuel d'une Équipe
- Envoyer un message...
- Ajouter un contenu Web...
- Ajouter un forum...
- Ajouter un répertoire...

#### Ajouter une ressource collaborative...

Ajouter un carnet de bord... Ajouter un salon de clavardage...

- Supprimer une équipe
- Propriétés de l'équipe Ajouter un échéancier à une
- équipe
- Échéancier et échéances
- + Évaluation
- + Contenu Web
- + Forum
- + Salon de clavardage
- Répertoire de fichiers
- + Ressources collaboratives
- Carnet de bord

# $\bigodot$   $\bigodot$   $\bigodot$

Plateforme collégiale DECclic Cette création est mise à disposition sous un contrat Creative Commons.

# Ajouter une ressource collaborative pour les membres de l'équipe sélectionnée

#### 昌

Lorsque l'on crée une ressource collaborative, nous avons le choix entre trois types de ressources : la foire aux questions (FAQ), la liste de sites web, ou la base de données personnalisée. L'équipe peut ainsi mettre en commun des ressources qui concernent le travail à réaliser.

Selon le type de ressource choisi le nombre d'étapes à franchir peut varier. Suivez la procédure suivante pour lancer l'assistant d'ajout d'une ressource collaborative à une équipe sélectionnée :

- Accédez au Gestionnaire d'activité.
- 2. Cliquez, dans la colonne de gestion, sur le  $\pm$  à gauche d'Activités de formation.
- 3. Cliquez sur le  $\pm$  à gauche du nom de l'activité de formation où se trouve l'équipe.
- 4. Cliquez sur le  $\pm$  à gauche de la catégorie Équipes.
- 5. Pointez la souris sur le nom de l'équipe à laquelle vous désirez ajouter une ressource collaborative et affichez son menu contextuel.

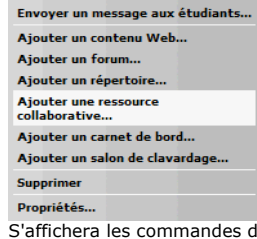

- S'affichera les commandes du menu contextuel ci-dessus.
- 6. Cliquez sur la commande Ajouter une ressource collaborative... Cette commande démarrera l'assistant à l'ajout d'une ressource collaborative.

# Assistant d'ajout d'une ressource collaboratique à une équipe

Cet assistant vous guide lors de l'ajout d'un nouvelle ressource collaborative pour cette équipe. Cet ajout peut se faire en cinq étapes ou plus.

#### Première étape

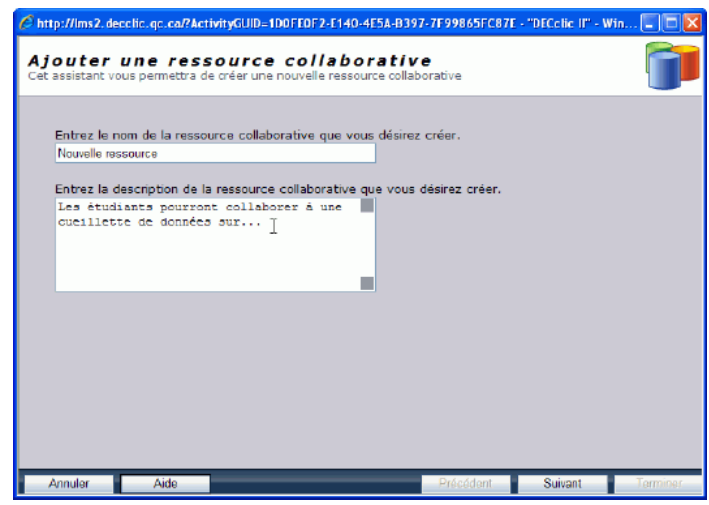

- 1. Inscrivez le nom de la ressource collaborative.
- 2. Inscrivez la description de cette ressource. Cette description est optionnelle.
- 3. Cliquez sur le bouton Suivant.

### Deuxième étape

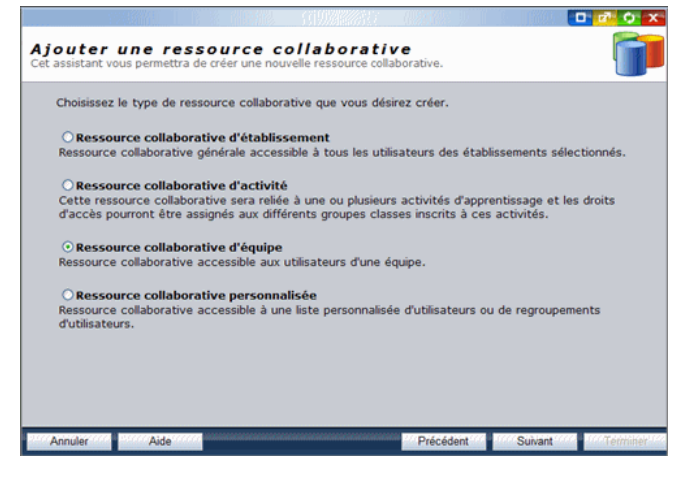

- 1. Ressource collaborative d'équipe sera sélectionné par défaut.
- 2. Cliquez sur le bouton Suivant.

### Troisième étape

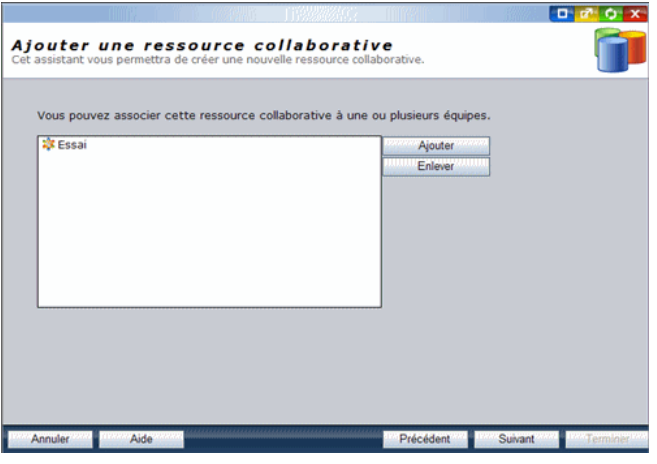

1. Vérifiez le nom de l'équipe qui apparaît par défaut. Si nécessaire :

o Utilisez le bouton Ajouter pour donner accès à la ressource

- collaborative à d'autres équipes existantes. o Utilisez le bouton Enlever pour ôter l'accès à la ressource collaborative à des équipes affichées dans la liste.
- 2. Cliquez sur le bouton Suivant.

#### Quatrième étape

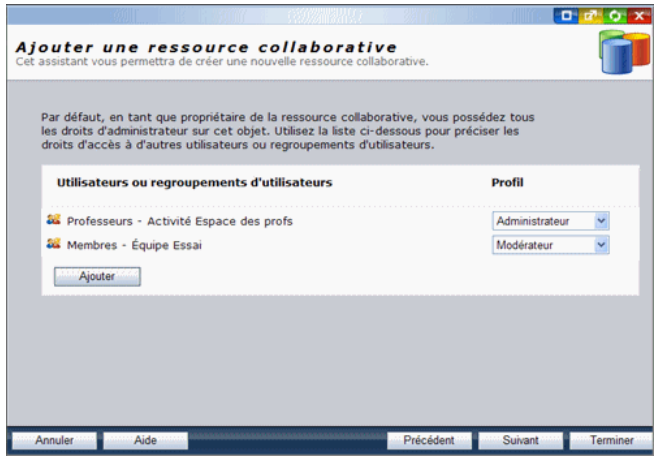

- 1. Consultez et modifiez les droits qui sont accordés par défaut à tous les individus et groupes qui peuvent accéder à votre ressource collaborative.
- 2. Utilisez le bouton Ajouter, sous la liste des groupes, pour ajouter d'autres individus ou d'autres groupes auxquels vous pouvez accorder des droits.
- 3. Une fois satisfait des droits de chacun, deux options s'offrent à vous pour la suite :
	- Cliquez sur le bouton Suivant pour passer à la cinquième étape pour configurer une FAQ, une Ressources Internet ou une ressource personnalisée avec l'aide de l'assistant.
	- Cliquez sur le bouton Terminer si pour configurer votre ressource personnalisée sans aide de l'assistant.

# La liste des droits :<br>-- Aucun droit --

I,

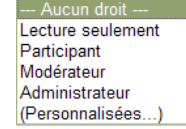

- --- Aucun droit --- : ne voit même pas la ressource collaborative. C'est un droit qui peut être utile si l'on veut retirer une ressource de la circulation sans la détruire.
- **Lecture seulement** : peut lire les données recueillies dans une ressource collaborative, mais sans les modifier.
- **Participant** : peut lire et suggérer de nouvelles données dans une ressource collaborative. C'est le droit par défaut d'un étudiant.
- **Modérateur** : possède les droits de participant et valide les suggestions. C'est le droit par défaut des membres d'une équipe.
- **Administrateur** : tous les droits précédents plus celui de modifier le modèle de la ressource et de supprimer la ressource elle-même. C'est le droit par défaut du professeur sur la ressource collaborative reliée à son cours.
- (Personnalisées...) : droits complexes alloués par le coordonnateur ou l'administrateur de DECclic.

#### Le groupe Professeurs

- 1. Se limite à vous-même si vous êtes le seul professeur de ce cours. Et il est très normal que vous ayez tous les droits sur la ressource collaborative du cours, les droits d'administrateur.
- 2. S'il s'agit d'une activité de formation qui est présentée en coenseignement, par défaut, tous les professeurs ont les mêmes droits d'administrateurs sur la ressource collaborative du cours.
- 3. Si cela ne vous convient pas, en tant que propriétaire de l'activité, vous pouvez modifier les droits de vos collègues en leur refusant le droit de supprimer la ressource ou de valider les suggestions des étudiants. Pour cela ajouter ce professeur comme utilisateur et déterminer ces droits.

#### Le groupe Membres - Équipe ...

- 1. Regroupe les étudiants qui font partie de l'équipe. Par défaut le droit Modérateur leur est alloué afin que les coéquipiers puissent échanger aisément des données entre eux. Le seul droit qu'ils n'ont pas est la suppression de la ressource collaborative de l'équipe.
- 2. Si cela ne vous convient pas, le professeur de l'activité, peut modifier les droits des coéquipiers.

# Cinquième étape

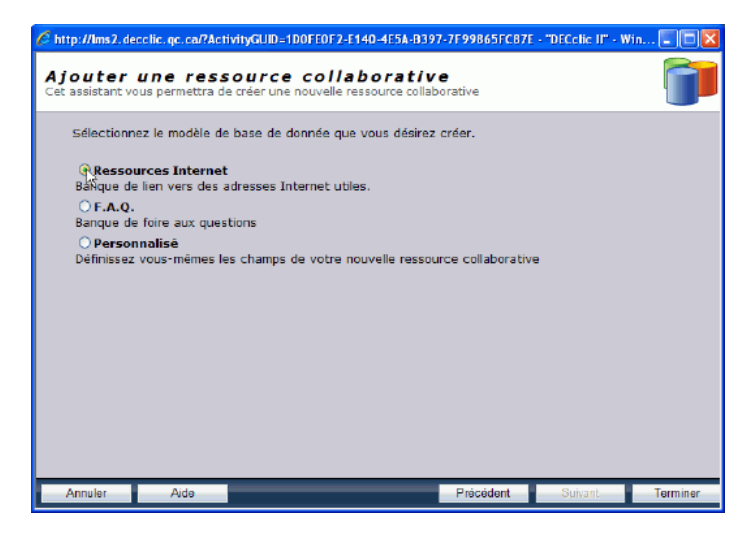

- 1. Choisissez le modèle de ressource collaborative parmi les trois offerts :
	- **Les ressources Internet :** ce modèle est déjà préétabli. Il comporte trois champs dont deux sont requis.
		- 1. Le nom de la ressource Internet, champ requis. 2. L'adresse de la ressource Internet, champ requis.
		- 3. Une description de la ressource Internet, champ proposé mais non requis.
	- **I Une foire aux questions (FAQ)** : ce modèle est déjà préétabli. Il comporte deux champs dont un est requis. 1. La question : champ requis.
		- 2. La réponse : champ proposé et non requis.
	- **Le modèle personnalisé** : ce modèle est à construire selon les besoins de la pédagogie du professeur. Il comporte un nombre illimité de champs qui peuvent être requis ou non. Quand on sélectionne ce modèle, l'assistant propose d'autres étapes qui guident dans l'élaboration du nouveau modèle.
- 2. Selon le choix effectué deux options s'offrent à vous :
	- Cliquez sur le bouton Terminer si vous avez opté pour les modèles Ressources Internet ou FAQ. La ressource collaborative sera alors créée et s'affichera dans la colonne de gestion du gestionnaire d'activités sous la rubrique Ressources collaboratives de l'équipe.
	- Cliquez sur le bouton Suivant si vous avez opté pour le modèle personnalisé. Vous pourrez élaborer votre modèle (voir Étapes supplémentaires).

# Étapes supplémentaires (Élaboration du modèle)

Sélectionnez le modèle de base de donnée que vous désirez créer

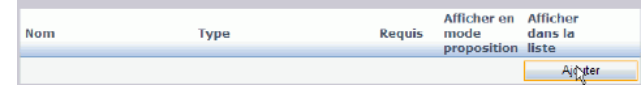

Lorsque vous optez pour un modèle personnalisé de ressource collaborative, l'assistant affiche ce tableau à compléter.

1. Cliquez sur le bouton Ajouter pour créer un premier champ. La page suivante s'affiche.

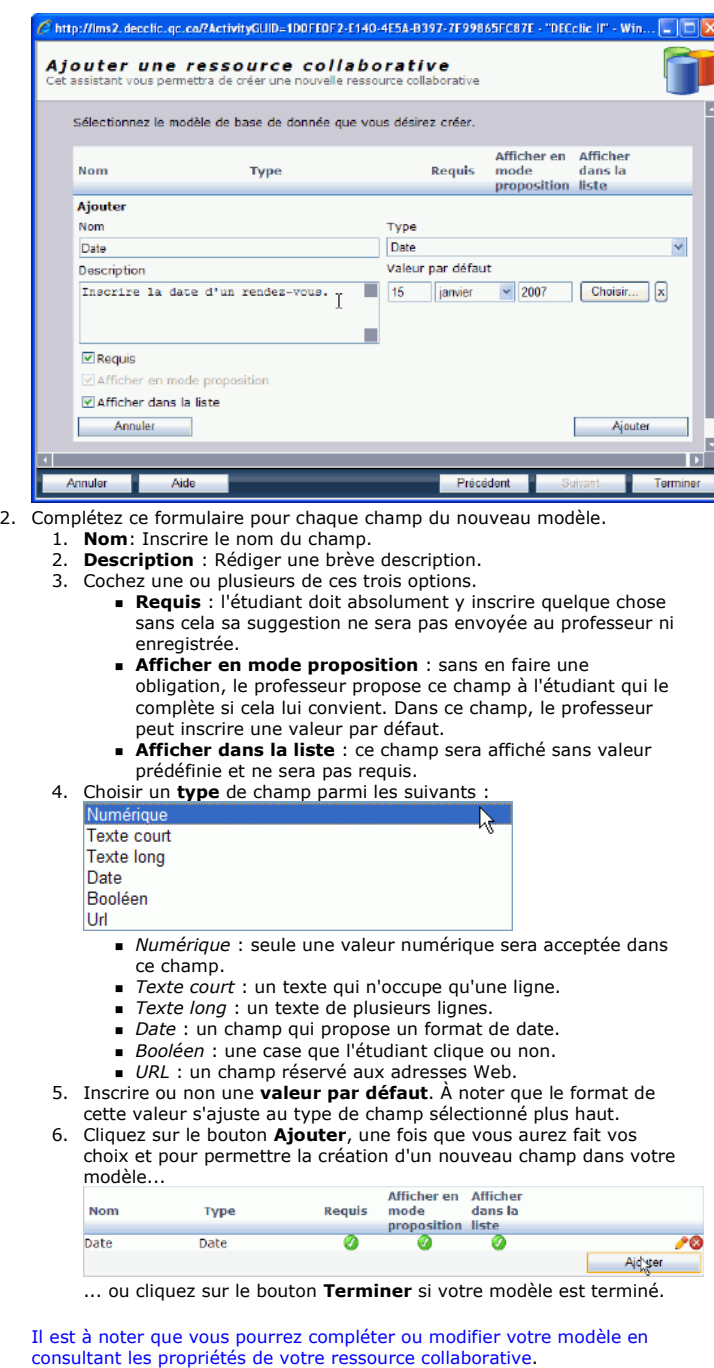

# Affichage de la ressource collaborative de l'équipe

Une fois créée, la nouvelle ressource collaborative s'affichera, dans la colonne de gestion du Gestionnaire d'activités, dans la catégorie Ressources collaboratives, sous le nom de l'équipe.

Gestionnaire d'activités Lexique

> l'activité Accès au Gestionnaire d'activités

+ Groupe classe + Ajout en lot des outils d'apprentissage Droits alloués aux outils d'apprentissage  $\equiv$  Équipe

bord... Ajouter un salon de clavardage... Supprimer une équipe + Propriétés de l'équipe Ajouter un échéancier à une équipe Échéancier et échéances

+ Évaluation + Contenu Web  $\pm$  Forum + Salon de clavardage Répertoire de fichiers **+** Ressources collaboratives Carnet de bord

 $\bigodot$   $\bigodot$   $\bigodot$ **TBY** 

Ajouter une équipe

Menu contextuel d'une Équipe Envoyer un message... Ajouter un contenu Web... Ajouter un forum... Ajouter un répertoire... Ajouter une ressource collaborative... Ajouter un carnet de

Plateforme collégiale DECclic Cette création est mise à disposition sous un contrat Creative Commons.

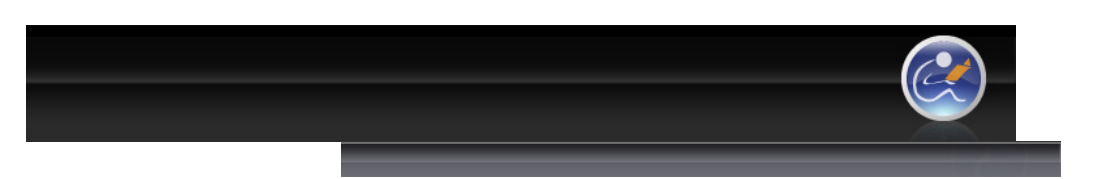

# Interface du Gestionnaire de Activité de formation (cours) Ajouter un carnet de bord pour les membres de l'équipe sélectionnée

큭

Le carnet de bord, lorsqu'associé à l'équipe, est une sorte de babillard qui affiche en surbrillance les dates où des tâches et des rencontres sont prévues. C'est un moyen simple qui permet à l'équipe de gérer le temps afin de s'assurer l'atteinte des objectifs du travail d'équipe à réaliser.

Suivez cette procédure pour lancer l'assistant qui permettra d'ajouter un carnet de bord à l'équipe sélectionnée :

- Accédez au Gestionnaire d'activité.
- 2. Cliquez, dans la colonne de gestion, sur le  $\pm$  à gauche du titre de l'activité de formation où se trouve l'équipe.
- 3. Cliquez sur le  $\pm$  à gauche de la catégorie Équipes.
- 4. Pointez la souris sur le nom de l'équipe à laquelle vous désirez ajouter un carnet de bord et affichez son menu contextuel.

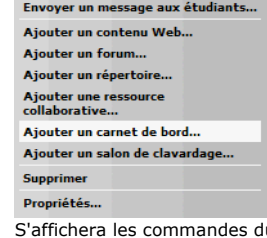

u menu contextuel ci-haut. 5. Cliquez sur la commande Ajouter un carnet de bord... Cette commande démarrera l'assistant à l'ajout d'un carnet de bord.

# Assistant d'ajout d'un carnet de bord à l'équipe

Cet assistant vous guide lors de l'ajout d'un nouveau carnet de bord relié à une équipe d'une de vos activités de formation. Cet ajout se fait en quatre étapes.

# Première étape

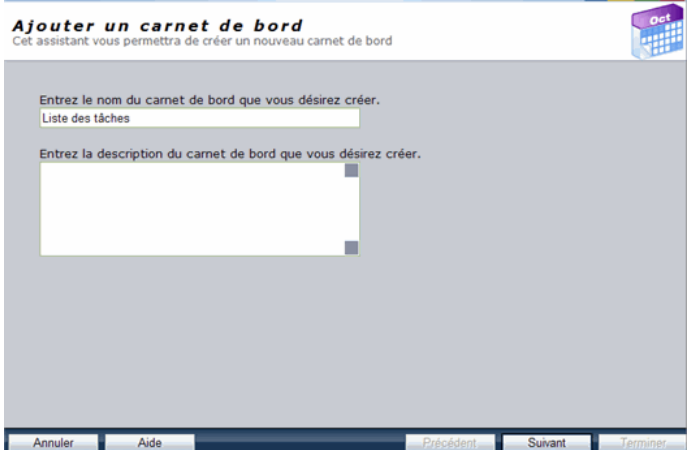

- 1. Inscrivez le nom du carnet de bord.
- 2. Inscrivez la description de ce carnet. Cette description est
	- optionnelle.
- 3. Cliquez sur le bouton Suivant.

Deuxième tape

# https://lms2.decclic.qc.ca/Pub/9CD679D8-E870-4B3E-97B1-8121FBDA090F/F309CB7... 2009-07-18

s.

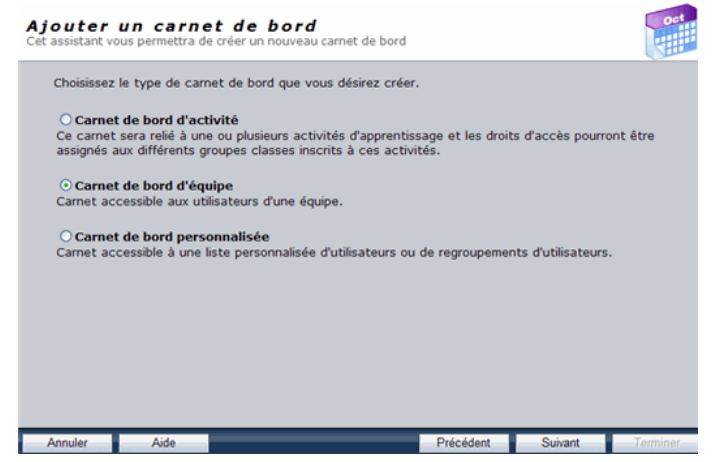

- 1. L'option **Carnet de bord d'équipe** est sélectionnée par défaut.<br>2. Cliquez sur le bouton **Suivant**.
- 

# Troisième étape

![](_page_26_Picture_92.jpeg)

- 1. Vérifiez le nom de l'équipe qui apparaît par défaut.
	- Si nécessaire :
		- o Utilisez le bouton Ajouter pour donner accès au carnet de
			-
		- bord à d'autres équipes existantes.<br>○ Utilisez le bouton **Enlever** pour ôter l'accès au carnet de bord aux équipes affichées dans la liste.
- 2. Cliquez sur le bouton Suivant.

# Quatrième étape

![](_page_26_Picture_93.jpeg)

1. Consultez et modifiez les droits qui sont accordés par défaut à tous les individus et groupes qui peuvent accéder au carnet de bord

d'équipe.

- 2. Utilisez le bouton Ajouter, sous la liste des groupes, pour ajouter d'autres individus ou d'autres groupes auxquels vous pouvez accorder des droits.
- 3. Cliquez sur le bouton Terminer lorsque vous êtes satisfait des droits de chacun.

# La liste des droits :

--- Aucun droit Lecture seulement Participant Modérateur Administrateur (Personnalisées...)

- **E** --- Aucun droit --- : ne voit pas le carnet de bord.
- **Lecture seulement** : peut voir et lire les commentaires.
- **Participant** : peut voir, lire et rédiger des commentaires.
- **Modérateur** : possède les droits de participant et peut modifier les commentaires des autres utilisateurs. C'est le droit par défaut des coéquipiers.
- **Administrateur** : tous les droits précédents plus celui de supprimer les commentaires des utilisateurs et le carnet de bord. C'est le droit par défaut du professeur.
- (Personnalisées...) : droits complexes définis par le coordonnateur ou l'administrateur DECclic.

#### Le groupe Professeurs

- 1. Se limite à vous-même si vous êtes le seul professeur du cours. Et il est très normal que vous ayez tous les droits sur le carnet de bord du cours, les droits d'administrateur.
- 2. S'il s'agit d'une activité de formation qui est présentée en coenseignement, par défaut, tous les professeurs ont les mêmes droits d'administrateur sur le carnet de bord d'équipe.
- 3. Si cela ne vous convient pas, en tant que propriétaire de l'activité, vous pouvez modifier les droits de vos collègues en leur refusant certains droits. Pour cela ajouter ce professeur comme utilisateur et déterminer ces droits.

#### Le groupe Membres - Équipe ...

- 1. Regroupe les étudiants qui font partie de l'équipe. Par défaut le droit Modérateur leur est alloué afin que les coéquipiers puissent échanger aisément entre eux. Les seuls droits qu'ils n'ont pas sont la supression des commentaires des autres équipiers et la suppression du carnet de bord de l'équipe.
- 2. Si cela ne vous convient pas, le professeur de l'activité, peut modifier les droits des coéquipiers.

#### Affichage du Carnet de bord de l'équipe

Une fois créé le carnet de bord d'équipe s'affichera, dans la colonne de gestion du Gestionnaire d'activités, sous le nom de l'équipe et sous la catégorie Carnets de bord.

![](_page_28_Picture_2.jpeg)

![](_page_28_Picture_3.jpeg)

- 1. Inscrivez le nom du salon de clavardage
- 2. Inscrivez la description de ce salon de clavardage. Cette description
	- est optionnelle.
- 3. Cliquez sur le bouton Suivant.

Ajouter un salon de clavardage... Page 2 of 3

# Deuxième étape

![](_page_29_Picture_3.jpeg)

- 1. L'option Salon de clavardage d'équipe est sélectionnée par défaut.
- 2. Cliquez sur le bouton Suivant.

# Troisième étape

![](_page_29_Picture_94.jpeg)

- 1. Vérifiez le nom de l'équipe qui apparaît par défaut.
	- Si nécessaire :
		- Utilisez le bouton Ajouter pour donner accès au salon de clavardage à d'autres équipes existantes.
		- o Utilisez le bouton **Enlever** pour ôter l'accès au salon de<br>clavardage à des équipes affichées dans la liste.
		-
- 2. Cliquez sur le bouton Suivant.

# Quatrième étape

![](_page_29_Picture_95.jpeg)

- 1. Consultez et modifiez les droits qui sont accordés par défaut à tous les individus et groupes qui peuvent accéder au salon de clavardage de l'équipe.
- 2. Utilisez le bouton Ajouter, sous la liste des groupes, pour ajouter d'autres individus ou d'autres groupes auxquels vous pouvez accorder des droits.
- 3. Cliquez sur le bouton Terminer lorsque vous êtes satisfait des droits de chacun.

## La liste des droits :

![](_page_30_Figure_6.jpeg)

- ---- Aucun droit --- : ne voit pas le salon de clavardage. C'est un droit qui peut être utile si l'on veut retirer un salon de clavardage de la circulation sans la détruire.
- **Lecture seulement** : peut lire les échanges faits dans le salon de clavardage mais ne peut pas en écrire ni répondre.
- **Participant** : peut lire et écrire des messages. C'est le droit par défaut d'un étudiant.
- **Modérateur** : possède les droits de participant et de gestion du salon de clavardage.
- **Administrateur** : tous les droits précédents plus celui de supprimer le salon de clavardage. C'est le droit par défaut du professeur sur le salon de clavardage relié à son cours.
- (Personnalisées...) : droits complexes alloués par le coordonnateur ou l'administrateur de DECclic.

#### Le groupe Professeurs

- 1. Se limite à vous-même si vous êtes le seul professeur de ce cours. Et il est très normal que vous ayez tous les droits sur le carnet de bord du cours, les droits d'administrateur.
- 2. S'il s'agit d'une activité de formation qui est présentée en coenseignement, par défaut, tous les professeurs ont les mêmes droits d'administrateurs sur le carnet de bord du cours.
- 3. Si cela ne vous convient pas, en tant que propriétaire de l'activité, vous pouvez modifier les droits de vos collègues en leur refusant certains droits. Pour cela ajouter ce professeur comme utilisateur et déterminer ces droits.

#### Le groupe Membres - Équipe ...

- 1. Regroupe les étudiants qui font partie de l'équipe. Par défaut le droit Participant leur est alloué afin que les coéquipiers puissent converser entre eux.
- 2. Si cela ne vous convient pas, le professeur de l'activité, peut modifier les droits des coéquipiers.

#### Affichage du Salon de clavardage

Une fois créé le salon de clavardage d'équipe s'affichera dans la colonne de gestion (à gauche) du Gestionnaire d'activités sous la catégorie Salons de clavardage sous le nom de l'équipe.

![](_page_31_Picture_2.jpeg)

![](_page_32_Picture_1.jpeg)

![](_page_32_Picture_2.jpeg)

![](_page_32_Picture_3.jpeg)

Plateforme collégiale DECclic Cette création est mise à disposition sous un contrat Creative Commons.

![](_page_33_Picture_1.jpeg)

![](_page_33_Picture_2.jpeg)

 La sécurité : pour consulter et modifier les droits d'accès des membres de l'équipe.

![](_page_34_Picture_2.jpeg)

![](_page_34_Picture_3.jpeg)

Plateforme collégiale DECclic Cette création est mise à disposition sous un contrat Creative Commons.

o Description de l'équipe : modifiable et information facultative.

![](_page_35_Picture_1.jpeg)

![](_page_35_Picture_2.jpeg)

Annuler Supprimer Appliquer 0K

Échéanciers.

Aucune modification ne peut être effectuée à cet onglet.

Étudiants

Sécurité

Ajouter un échéancier à une

- équipe
- Échéancier et échéances **+** Évaluation
- Contenu Web
- 

+ Forum

+ Salon de clavardage

Répertoire de fichiers

Ressources collaboratives

Carnet de bord

![](_page_35_Picture_18.jpeg)

Plateforme collégiale DECclic Cette création est mise à disposition sous un contrat Creative Commons.

un échéancier à une équipe. C'est dans les propriétés de l'équipe, à l'onglet Échéanciers, qu'il est possible de voir les échéanciers alloués à l'équipe.

Voici la procédure à suivre pour consulter les échéanciers disponibles à une

- 
- 

![](_page_35_Figure_26.jpeg)

Les noms des échéanciers liés à l'équipe s'affichent dans le champ

L

![](_page_36_Picture_2.jpeg)

![](_page_36_Picture_3.jpeg)

Carnet de bord

Plateforme collégiale DECclic Cette création est mise à disposition sous un contrat Creative Commons.

![](_page_37_Picture_1.jpeg)

![](_page_37_Picture_2.jpeg)

#### Gestionnaire d'activités Lexique

Interface du Gestionnaire de l'activité Accès au Gestionnaire d'activités

#### Activité de formation (cours) + Groupe classe

Ajout en lot des outils

#### d'apprentissage Droits alloués aux outils

d'apprentissage

#### $\equiv$ Équipe Ajouter une équipe

Menu contextuel d'une Équipe

- Envoyer un message...
- Ajouter un contenu Web...
- Ajouter un forum...

Ajouter un répertoire...

# Ajouter une ressource collaborative...

Ajouter un carnet de bord... Ajouter un salon de

clavardage... Supprimer une équipe

Propriétés de l'équipe

# Ajouter un échéancier à une équipe Échéancier et échéances

Évaluation + Contenu Web

- + Forum
- + Salon de clavardage
- Répertoire de fichiers + Ressources collaboratives
- Carnet de bord

![](_page_37_Picture_25.jpeg)

#### Plateforme collégiale DECclic Cette création est mise à disposition sous un contrat Creative Commons.

# Ajouter un échéancier à une équipe

Il est intéressant de rendre un échéancier disponible à une équipe pour lui rappeler, entre autres, les dates importantes à respecter afin d'atteindre les objectifs prévus et leur transmettre toute autre forme de renseignements importants. De plus les membres de l'équipe voient les échéances d'équipe aussitôt qu'ils accèdent au cours à la suite de l'échéancier assigné au groupe classe.

昌

Voici comment ajouter un échéancier à une équipe :

- 1. Accédez au Gestionnaire d'activités.
- 2. Cliquez sur le menu **Ajouter...** en haut de la colonne de gestion.<br>3. Sélectionnez, dans ce menu, la commande **Échéancier**.

![](_page_37_Picture_267.jpeg)

Cette commande ouvre l'assistant d'ajout d'un échéancier.

# Étape 1

Cette première étape sert à identifier l'échéancier.

![](_page_37_Picture_268.jpeg)

- 1. Inscrivez le titre de l'échéancier dans le champ supérieur.
- 2. Ajoutez une brève description de l'échéancier dans le champ du centre. Optionnel.
- 3. Cliquez sur le bouton Choisir pour sélectionner le nom du cours s'il faut l'identifier.
- 4. Cliquez sur le bouton Suivant.

https://lms2.decclic.qc.ca/Pub/9CD679D8-E870-4B3E-97B1-8121FBDA090F/F061A2B... 2009-07-18

# Étape 2

Cette deuxième étape offre la possibilité d'importer les échéances d'un autre échéancier. Option facultative.

![](_page_38_Picture_104.jpeg)

 Cliquez sur le bouton Choisir pour sélectionner l'échéancier qui contient les échéances à importer à l'équipe. Les échéances seront automatiquement intégrées à l'échéancier de l'équipe une fois que vous aurez terminé l'ajout de l'échéancier.

# Étape 3

Cette troisième étape permet de désigner les équipes, dans le champ du bas, qui seront assignées à cet échéancier.

![](_page_38_Picture_105.jpeg)

- 1. Cliquez sur le bouton Ajouter pour sélectionner le ou les équipes assignées par cet échéancier. Conservez la touche [Ctrl] enfoncée<br>pour en sélectionner plusieurs.<br>2. Cliquez sur le bouton **Terminer**.
- 

# Affichage de l'échéancier

Une fois créé le nom de l'échéancier de l'équipe s'affichera dans la colonne de gestion du Gestionnaire d'activités sous la catégorie Échéanciers sous le nom de l'équipe.

Les membres de l'équipe verront les échéances de l'équipe à la suite des échéances de leur groupe classe. Elles leur seront donc visibles dès qu'ils accéderont à l'activité de formation.

![](_page_40_Picture_2.jpeg)

Plateforme collégiale DECclic Cette création est mise à disposition sous un contrat Creative Commons.

- (Personnalisées…) : droit multiple défini par l'administrateur de l'établissement Cliquez sur le bouton Ajouter pour ajouter d'autres groupes ou
- individus qui pourront accéder aux ressources de l'équipe selon les droits que vous leur attribuerez.
- 4. Cliquez sur le bouton Appliquer pour enregistrer les modifications seulement ou sur le bouton OK pour enregistrer et fermer la fenêtre.